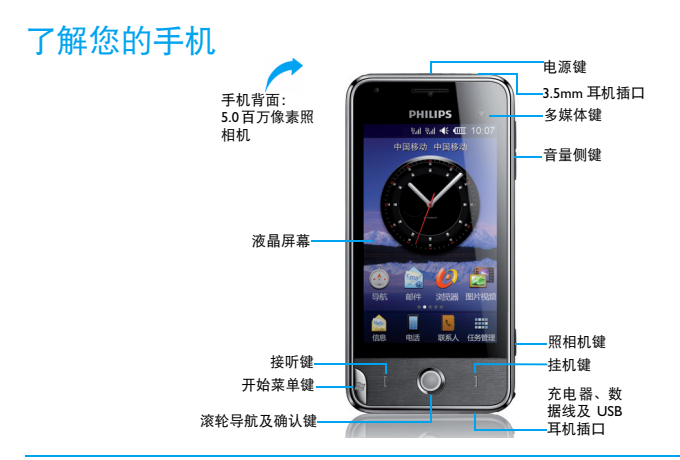

飞利浦将不断力争改善产品性能并确保该用户指南的准确性。因为手机软件版本的更新,本手册中的<br>某些内容可能与您的手机有所差异。飞利浦保留修改本用户指南的权利,如有更改,恕不另行通知。<br>请以手机实际操作为准。

### 主屏幕

主屏幕由以下部分组成:

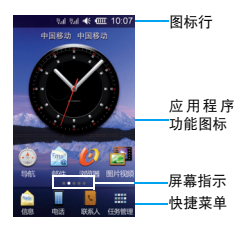

开始菜单

## 按 S 进入开始菜单。开始菜单由以下部分组成:

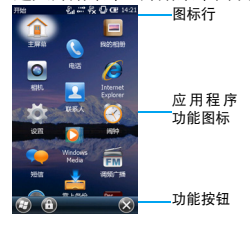

### 按键

了解主要按键如何操作。

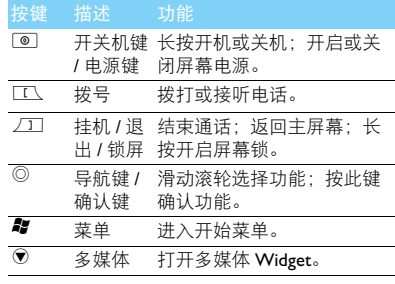

### 手写笔

首次开机时,您需要按屏幕指示进行校准,以便 手写笔的点击或输入可在屏幕上准确显示 ( 或进 入 姿> ( ) > <mark>以</mark> )。

### 基本操作

了解如何完成手机的基本操作。

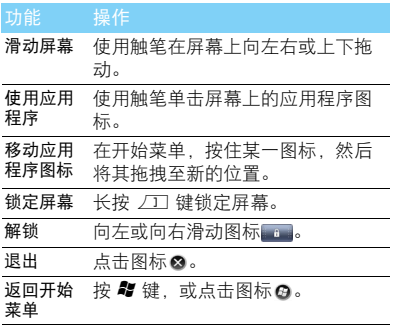

## 应用程序介绍

了解一些手机应用程序的含义。

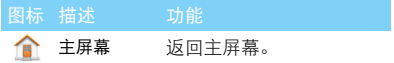

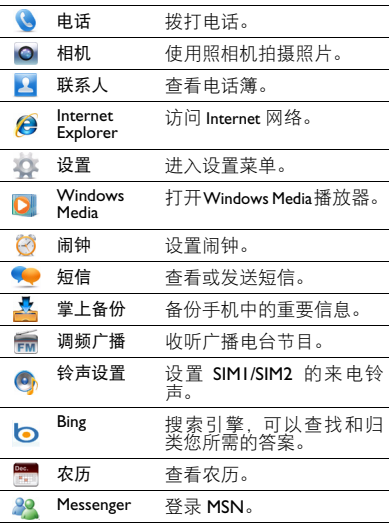

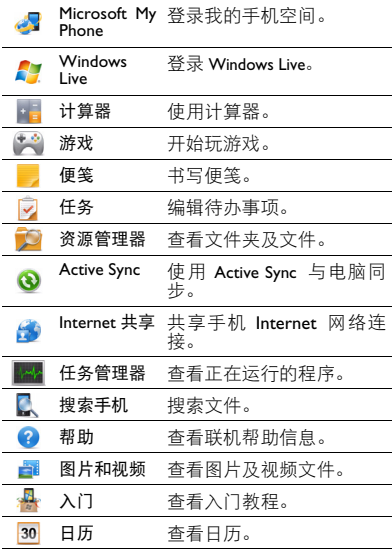

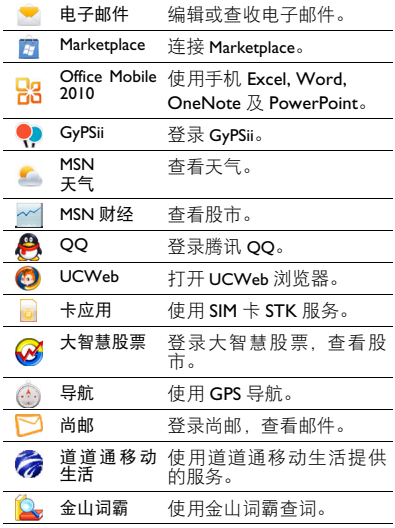

## 图标与符号

了解显示屏上显示的图标。

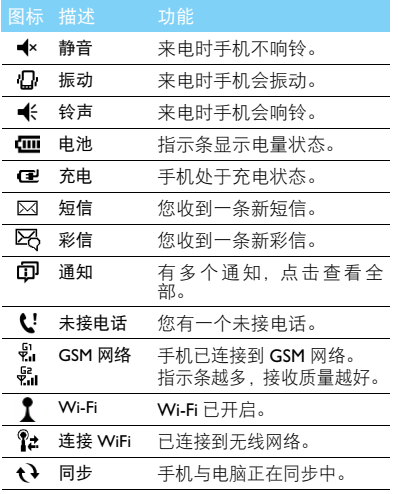

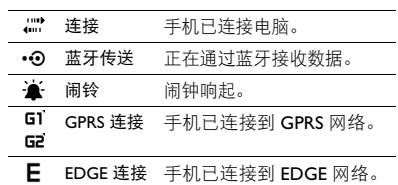

# 目录

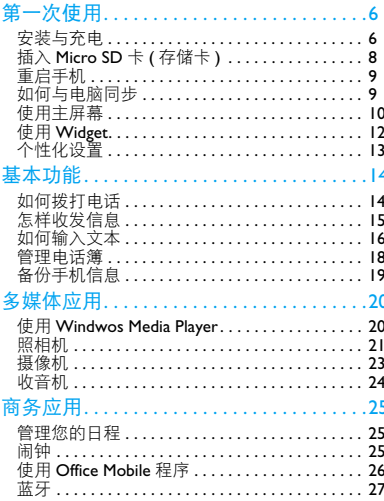

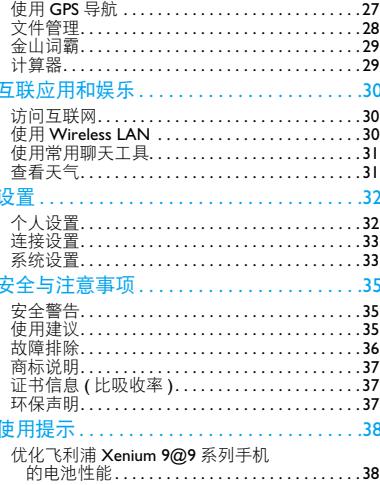

÷

<span id="page-6-0"></span>第一次使用

感谢您购买了我们的产品并成为飞利浦大家庭 │ 取下电池盖。 的一员。

为了让您能充分享受飞利浦提供的支持 , 请到下 面的网址注册您的产品:

www.philips.com/welcome

更多产品信息,请访问:

www.philips.com/support

#### 注意:

 • 在使用手机前,请先阅读["安全与注意事项"章](#page-35-3)节内的安 全指导。

## <span id="page-6-1"></span>安装与充电

首次使用手机时, 如何安装 SIM 卡及给手机充 电。

### 插入 SIM 卡

请按以下步骤插入 SIM 卡。在卸下手机后盖前, 请务必关机。

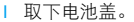

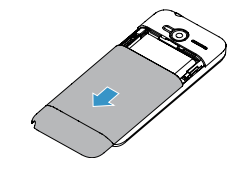

2 取出电池。

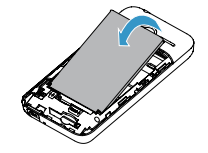

3 插入 SIMI/SIM2。 **1 2 mm diamong terms** 4 安装电池。

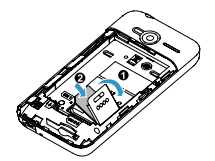

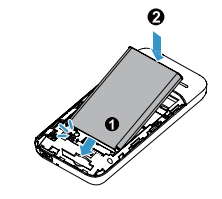

5 盖上电池盖。

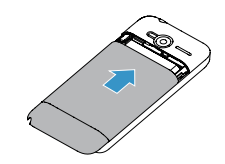

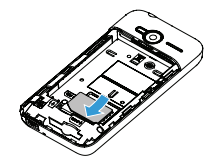

### 为电池充电

新电池已部分充电,手机屏幕上的电池图标表示 电量状态。

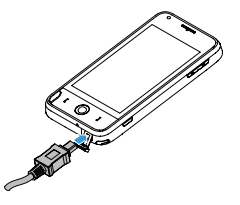

#### 提示:

- 充电时, 您仍可以使用手机。
- 电池完全充电后,将充电器继续连接在手机上不会损坏电 池。如需关闭充电器,应将其从电源上拔下。因此,请选 择易于您插拔的插座。
- 如果您几天内都不会使用手机,建议您取出电池。
- 如果已完全充电的电池搁置不用,电池本身在一段时间后, 会因自放电而处于无电压或低电压状态。
- 新电池或长时间未使用的电池 , 需要较长时间充电。

## <span id="page-8-0"></span>插入 Micro SD 卡 ( 存储卡 )

您可在手机中插入 Micro SD 卡以扩展手机存储 容量。

- 将 Micro SD 卡与卡槽对齐, 推入卡槽。
- 2 如需取出Micro SD卡, 按住Micro SD存储卡将 其从卡槽中取出。

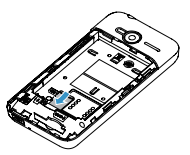

## <span id="page-9-0"></span>重启手机

如果当您使用手机运行某个应用程序时,程序未 响应,或者安装新的应用程序后,您需要重启手 机。

在手机顶部有一个软复位键,可使用手写笔顶端 按下此键,即可重启手机。

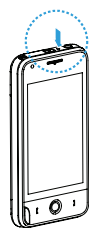

## <span id="page-9-1"></span>如何与电脑同步

数据通讯软件 (Active Sync) 可以在手机和电脑之 间提供即时同步,使您能够在电脑和手机之间实 现数据同步,如电子邮件、联系人、日历、约 会、任务、媒体文件及其他资料。

#### 注意:

 • Windows XP 计算机必须使用 Microsoft ActiveSync® 4.5 或 更新版本。如果电脑未安装此软件,请到下面网页了解如 何在计算机上下载及安装 Microsoft ActiveSync 的信息: http://www.windowsmobile.com/getstarted

### 在电脑上安装 Active Sync

- 运行 ActiveSyncsetup 安装程序。
- 2 按屏幕提示选择,安装自动运行。

### 将手机与电脑连接

- 1 使用随机所附USB数据线将手机与电脑连接。 2 在手机屏幕上点选同步中心,然后点击确认。
- 
- 3 根据电脑上的屏幕提示,完成同步设置。

#### 将手机作为移动磁盘

若手机中已插入 Micro SD 卡, 在手机与电脑连 接后,点选磁盘驱动器,此时您可把手机作为移 动存储设备使用。

## <span id="page-10-0"></span>使用主屏幕

了解如何使用并设置主屏幕。

#### 使用主屏幕

- 切换主屏幕显示: 使用触笔在屏幕上向左或右 滑动。
- 使用应用程序:点击应用程序图标。
- 删除应用程序图标:长按该图标,然后将其拖 至垃圾桶内 的。

#### 设置常用联系人列表

1 在主屏幕,滑动至如下屏幕:

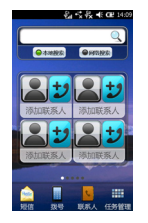

- 点击图标图#,添加常用联系人。
- 3 选择联系人,设置联系人图片。
- 4 点击保存常用联系人。

#### 设置主屏幕

- 滑动主屏幕下方的快捷菜单 鼻 然后点击。
- 2 在设置项目,选择相关选项:
	- 点选桌面背景设置,设置主屏幕背景图和效 果。
	- 点选桌面页面设置,设置主屏幕页数以及切 换页面的效果。

### 添加功能图标

1 在主屏幕,滑动有空白区域的屏幕。如下:

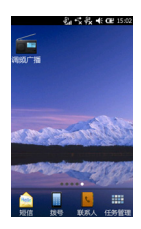

2 用手写笔按住屏幕,会出现如下的屏幕:

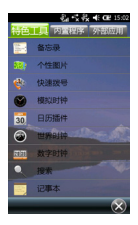

3 在特色工具/内置程序/外部应用中,选择所需的 功能图标。

### 重置桌面布局

如需恢复至默认桌面布局,请按如下进行操作:

- 滑动主屏幕下方的快捷菜单,然后点击 。。
- 2 点选桌面布局重置。
- 3 点击确认,即可恢复至默认的桌面布局。

## <span id="page-12-0"></span>使用 Widget

了解如何使用手机的一些 Widget, 以方便您的 使用。

#### 使用状态栏 Widget

1 在使用手机时,点击屏幕顶部的状态栏。会弹 出如下的 widget 菜单:

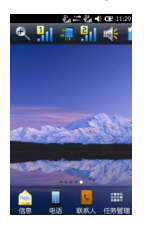

2 按住 widget 菜单可左右拖动选择其他功能图 标。(再次点击状态栏,关闭 widget 菜单) 3 点击功能图标以便选择相应功能:

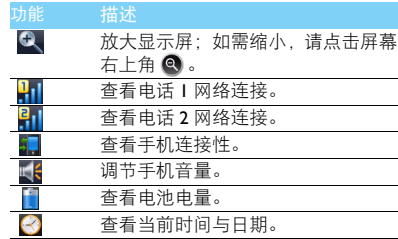

### 使用多媒体 Widget

在使用手机时, 按多媒体键 ◉, 打开多媒体 widget 菜单:

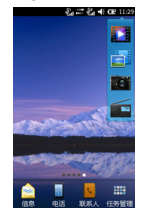

2 点击功能图标以便选择相应功能:

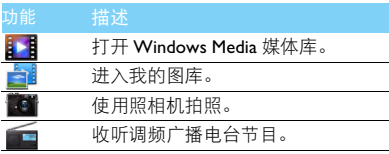

## <span id="page-13-0"></span>个性化设置

根据您的个人喜欢,自定义手机功能。

### 设置时钟

- $1$  在开始菜单,进入本> 3。
- 2 选择您所在的时区。
- 3 设置日期:点击 选择所需日期。
- 4 设置时间:点选所需设置的某一项,然后点击 ▲或▼直至出现所需数字。

#### 设置主屏幕

你可根据个人喜欢,设置主屏幕显示内容。

1 按 S 进入开始菜单。

- 2 点击 举 > 企, 设置主屏幕。
- 3 在外观选项,选择主题和背景图片;在项目选 **项**、选择显示在主屏幕上的内容。

#### 铃声设置

- | 按 2 讲入开始菜单。
- 2 点击 ,选择设置卡 1 或卡 2 的来电铃声。 3 选择所需铃声。
- 或,在资源管理器中,选择某一音频文件,按住 此音频文件,在弹出窗口中选择设为铃声。

#### SIM 卡设置

- 确认手机已开机。如需要,输入 PIN 码。
- $2$  讲入 这> 第> 。
- 3 设置开机电话卡的选择方式。

#### 注意:

- PIN 码由网络运营商或零售商预设并提供。
- 如果连续 3 次错误输入 PIN 码, SIM 卡将被锁定。如需解 锁,您必须向网络运营商索取 PUK 码。
- 如果连续 10 次错误输入 PUK 码, SIM 卡将被永久锁定。出 现这种情况时,请联系网络运营商或零售商。

#### 第一次使用 13

# <span id="page-14-0"></span>基本功能

# <span id="page-14-1"></span>如何拨打电话

了解如何拨出或接听电话,及使用基本通话功 能。

### 拨出电话

- | 按 $[\underline{\text{TL}}]$  讲入拨号屏幕。(或, 讲入  $\blacktriangle$ )
- 2 输入电话号码。
- 3 按  $\square$  拨打该号码。或点击 G I/G 2, 以指定 SIM 卡拨出电话。
- 4 按 口 挂机。
- $\boldsymbol{\Theta}$ 提示:
- 如需拨打国际长途电话,长按 输入国际前缀 "+"。

### 接听电话及挂机

- | 按 工、接听电话(如需调整音量, 请按音量 侧键)。
- 2 点击打开扬声器选择免提模式。
- $3$  按 $\square$  挂机。

#### $<sup>69</sup>$ 提示:</sup>

• 您可使用随附耳机接听电话或挂机。

### 召开电话会议

如网络支持,您可同时处理多个电话,或召开电 话会议。

- 通话中,点击 ●输入电话号码,按□△拨号, 拨通第二通电话。
- 2 此时,第一通电话将被自动保留。
- 3 您可点击切换两通电话。
- 4 要结束通话,点击结束或按 口 键。

#### 使用快速拨号

在拨号屏幕,长按数字键可快速拨号。 设置快速拨号键:

- | 按 工、讲入拨号屏幕。
- 2 选择 3 > 快速拨号,设置快速拨号列表。
- 3 洗择 ( ) 新建, 洗择一个联系人。
- 4 在弹出的快速拨号窗口,选择地点打开下拉 列表,为联系人指定一个对应的数字键。
- 5 点击 完成设置。

14 基本功能

#### 查看通话记录

- | 按 工、讲入拨号屏幕。
- 2 点击呼叫记录,查看通话记录。

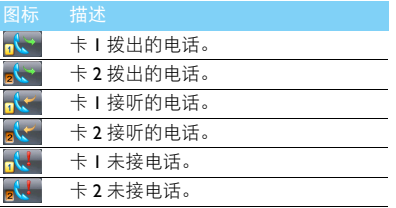

#### 提示:

• 在通话记录列表,点击 图 >通话计时器,可查看所有通话 及最近通话的时长。

#### 拨打紧急电话

您可在未插入 SIM 卡时, 拨打紧急电话。在欧 洲, 标准紧急号码是 112 ; 在英国为 999。

## <span id="page-15-0"></span>怎样收发信息

您可以使用短信菜单功能发送文字信息、多媒体 信息或电子邮件。

#### 发送文字信息

- 进入开始菜单,点击♥。
- 2 点击菜单>新建>短信,输入联系人号码,或点 击菜单 > 添加收件人选择电话簿中的联系人。
- 3 输入文字信息。
- 4 点击发送信息。

#### 提示:

 • 进入菜单,选择卡1发送或卡2发送,以指定SIM卡发送该 文字信息。

#### 发送多媒体信息

- 进入开始菜单,点击
- 2 点击菜单>新建>彩信,选择一个彩信模板或空 白页面,编辑内容。
- 3 输入联系人号码(收件人),复本(抄送),密件( 密送 ) 和主题。
- 4 编辑内容,点击菜单 > 插入,添加多媒体内容 (图片、音频、视频或附件)。
- 5 点击发送信息。

#### 基本功能 15

#### 注意:

• 受版权保护的图片及语音文件不能通过彩信发送。

#### 发送电子邮件

- 进入开始菜单,点击 ,设置电子邮件帐 户。
- 2 进入 3> 新建,输入邮件地址(收件人),复本( 抄送 ),密件 ( 密件抄送 ) 和主题。
- 3 编辑邮件内容。
- 4 点击 发送邮件。
- 注意:
- 有关邮箱服务器的配置信息,请咨询您的邮件服务提供 商。

#### 接收电子邮件

选择 > 发送 / 接收 , 您可从互联网收取邮件。 如需自动收取邮件:

- | 进入 图 > 工具 > 选项, 点选某一帐户。
- 2 在发送 / 接收安排 , 设置所需的时间间隔。

## <span id="page-16-0"></span>如何输入文本

您的手机支持多种键盘模拟方式输入文本: TouchPal 输入、汉王栀子花输入法和拼音输入。

### 常用按键

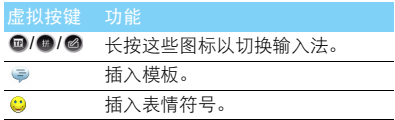

### 模拟键盘介绍

• TouchPal 输入

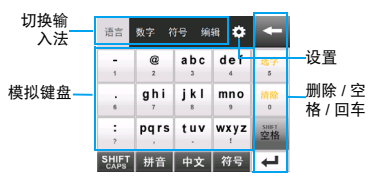

### 提示:

- 使用 TouchPal 输入法,用手写笔滑动模拟键盘,可切换标 准 ABC 键盘或 QWERTY 全键盘。
- 拼音输入

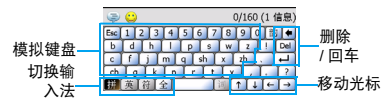

• 汉王栀子花输入法

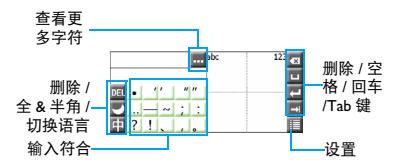

### 使用手写输入

当您选择汉王栀子花输入法时,使用手写笔在屏 幕上或手写区域内,书写文本内容。当输入完成 后,在屏幕上点选所需字符。

### 输入法介绍

使用TouchPal输入和拼音输入,可根据如下介绍 进行输入:

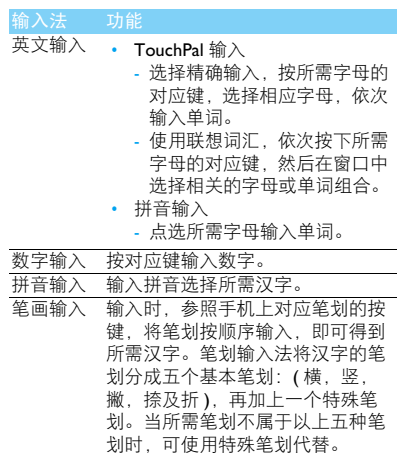

#### 基本功能 17

## <span id="page-18-0"></span>管理电话簿

了解电话簿功能的基本用法。

### 添加联系人

方法一:

- | 按 工、进入拨号屏幕,输入电话号码。
- 2 点击 3 > 保存为联系人。
- 3 保存号码,添加详细信息。
- 4 点击 ☎ 保存。

方法二:

- 在开始菜单,点击 打开联系人列表。
- 2 点击 © >Outlook联系人或SIMI或SIM2, 添加新 的联系人 , 添加详细信息。
- 3 点击 保存。

#### 提示:

• 对于手机中的联系人 (即 Outlook 联系人), 您可额外加 入详细信息,如办公室电话、住宅电话、来电大头贴或来 电铃声。

### 查找联系人

| 点击 ■ 进入联系人列表。

- 2 在查找框中输入姓名中姓或名的拼音首字 母。(例如 "王芳"输入 W 或 F)
- 3 从搜索出的列表中选择联系人。

#### 管理联系人

您可以在 SIM 卡和手机之间复制、移动或删除联 系人。

复制、移动或删除联系人

- | 点击 讲入联系人列表。
- 2 点击 ●>管理联系人, 选择手机联系人、卡 | 联 系人或卡 2 联系人。
- 3 进入菜单>选择联系人>若干或全部,以快速选 择需要复制、移动或删除的联系人。
- 4 在荚单中, 洗择复制联系人、移动联系人或删 除,完成操作。

## <span id="page-19-0"></span>备份手机信息

您可将手机中的重要信息,备份到手机或存储卡 中。

### 备份手机信息

- 1 按 2 进入开始菜单,点击上。
- 2 点击 备份,选择所需备份的信息, 然后点 击下一步。
- 3 编辑文件名称,选择保存方式及路径。
- 4 点击下一步完成文件备份。

### 还原手机信息

- | 进入开始菜单,点击A。
- 2 点击 还原, 选择备份文件。
- 3 点击下一步恢复备份文件。

<span id="page-20-0"></span>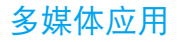

## <span id="page-20-1"></span>使用 Windwos Media Player

本手机配有 Windows Media Player, 在使用媒体 播放器之前,请先将音频 / 视频文件保存在资源 管理器中我的音乐和我的视频文件夹中。

#### 播放音乐

- 1 按 考进入开始菜单点击 ,或按⊙键,显示 媒体库。
- 2 点击菜单 > 更新媒体库,将音频文件更新至媒 体库。
- 3 进入我的音乐,选择歌曲,点击播放歌曲。
- 4 在播放屏幕,您可选择菜单 > 媒体库返回媒体 库,选择所需歌曲,点击菜单 > 加入队列,将 选定歌曲加入播放队列。
- 5 使用以下按键控制播放:

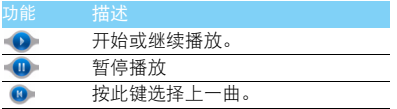

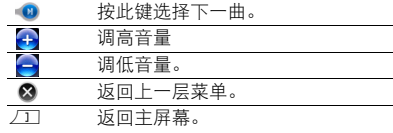

#### 播放视频

- 按 考 进入开始菜单点击 D.,或按 ♥ 键, 显示 媒体库。
- 2 点击菜单 > 更新媒体库,将视频文件更新至媒 体库。
- 3 进入我的视频,选择视频,点击播放视频。
- 4 在播放屏幕,您可选择菜单 > 媒体库返回媒体 库,选择所需视频,点击菜单 > 加入队列,将 选定视频加入播放队列。

如需在待机屏幕关闭媒体播放器

按),然后点击任务管理,结束Windows Media 任务。

20 多媒体应用

#### 播放设置

在使用 Windows Media Player 播放音频或视频 时,点击播放屏幕上的菜单,可进行播放设置:

- 媒体库: 返回媒体库, 可将其他音频或视频文 件加入队列,或选择播放其他音频或视频。
- 播放 / 暂停:选择播放或者暂停播放。
- 停止:停止正在播放的音频或视频文件。
- 无序播放/ 重复播放: 选择无序播放 (无序播放 文件夹的歌曲),或重复播放(重复播放文件 中的全部歌曲)。
- 全屏: 洗择全屏播放视频。
- 选项:打开选项列表。
- 属性:查看正在播放的音频或视频的详细文件 信息。
- 关于:Widows Media Player 10 的版权声明。

#### 提示:

 • 欣赏音乐或视频时请适当调整音量。长时间处于高音量环 境中可能会损坏您的听力。

## <span id="page-21-0"></span>照相机

了解拍照功能,让您随心所欲地使用您的手机拍 照。

#### 拍照

- 按 5 进入开始菜单,点击 0,选择相机模式 。
- 2 将镜头对准拍摄对象。
- 3 按照相机侧键即可拍摄照片。
- 4 点击つ返回。
	- 点击 使用彩信或电子邮件发送照片。
	- 点击 删除照片。

#### 63提示:

• 拍摄的照片保存在资源管理器 > 我的图片文件夹中。

#### 查看照片

点击 临进入我的图片,点选所需浏览的照片;

- 浏览照片: 滑动滚轮 ◎ 选择照片。
- 2 缩放照片: 进入菜单 > 缩放, 然后点击 少或 放大或缩小照片。

#### <span id="page-22-0"></span>在主屏幕浏览照片

你可以在主屏幕随时浏览你所拍摄的照片。

- | 按 /工 键退回主屏幕。
- 2 在主屏幕,滑动至如下屏幕:

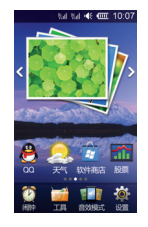

- 3 点击图片框,进入个性图片设置菜单。
- 4 点击选择目录,选择您拍摄的照片所存放的路 径。
- 5 点击保存设置。
- 6 此时, 在主屏幕, 点击<或>, 即可浏览此 文件夹中的图片。

### 设置相机

使用相机时, 点击左右两列图标及点击 △进入 选项,选择设置:

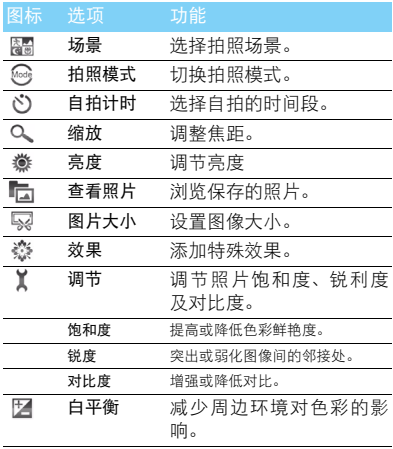

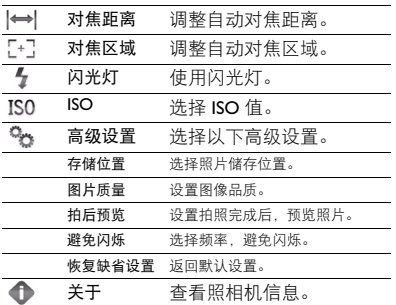

注意:

• 如需放大或缩小照片,照片的大小必须≥ 100 万像素。

<span id="page-23-0"></span>摄像机

了解摄像功能,让您随心所欲地使用您的手机录 制视频短片。

#### 摄像

- 1 按 *■* 进入开始菜单,点击 ●,选择摄像模式<br>■ 。
- 2 将镜头对准拍摄对象。
- 3 按照相机侧键开始摄像。
- 4 再次按照相机侧键保存拍摄的视频短片。

#### 提示:

 • 拍摄的视频短片保存在资源管理器 *>* 我的图片文件夹 中。

#### 播放视频短片

点击 唱进入我的图片,点选一个视频短片,

- 点击 或 ●: 开始或停止播放视频。
- 2 点击 4 或 1 调节音量。

3 占击 3 : 退出。

### 摄像机设置

使用摄像机时,点击左右两列图标及点击△进 入选项, 选择设置:

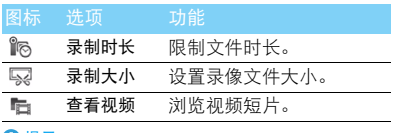

#### 提示:

• 其他设置,请见第 22 [页 "在主屏幕浏览照片"](#page-22-0)。

## <span id="page-24-0"></span>收音机

了解如何使用收音机收听电台节目。

#### 收听电台节目

- 1 将耳机连接到手机上。
- 2 按 2 进入开始菜单,点击 ,
- 3 占击菜单 > 自动搜索,手机开始自动搜索电台 节目。
- 4 点击 Ⅱ暂停收音机播放。
- 5 使用以下按键控制播放:

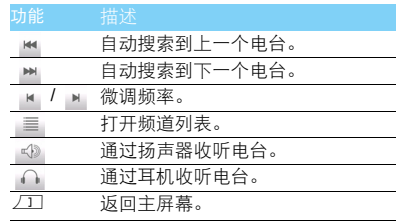

#### 注意:

• 收听收音机,请使用 Mini USB 接口的耳机。

如需在主屏幕关闭收音机

按),然后点击任务管理,结束收音机任务。

#### 录制电台节目

您可在收听电台时录制电台节目。

- 1 点击菜单 > 录音,开始录制电台节目。
- 2 点击菜单 > 录音 > 停止录音。
- 3 点击保存文件。

#### **图提示:**

 • 录音文件保存到资源管理器>我的设备>FMRecord文件夹 中。

24 多媒体应用

# <span id="page-25-0"></span>商务应用

## <span id="page-25-1"></span>管理您的日程

您可按日程添加备忘录,建立日程安排。

#### 创建备忘录

- 1 进入开始菜单,点击 2。
- 2 点击 3 > 新任务, 添加新任务。
- 3 编辑提醒设置。
- 4 点击 <br 宗成设置。
- 5 如需修改备忘录,点选所需事件,然后点击 进行编辑。

#### 创建文本备忘录

您可以编辑文本提示,快速捕捉想法,记录提醒 内容、观点、图画或电话号码等等。

- 1 进入开始菜单,点击 ,编辑文本。
- 2 如需添加语音信息,
	- 点击 + > 查看录音工具栏, 然后点击 开始 录音,点击同停止录音。
	- 点击 以播放录音。
- $3$  如需添加页面,点击 $\Omega$ 。

#### 4 点击 ■ 保存该便签。

#### 查看日历

进入开始菜单,点击30查看日历,然后点击 (  $\mathbf{Q}/\mathbf{Q}/\mathbf{Q}/\mathbf{Q}/\mathbf{Q}$ 

### 查看农历

进入开始菜单,点击器查看农历时间。

## <span id="page-25-2"></span>闹钟

了解如何设置并使用您的闹钟,本机为您提供了 3 个闹钟。

#### 设置闹钟

- 1 进入开始菜单,点击 3。
- 2 点击选择一个闹钟,点击区域 6:00或 "\*\*"。
- 3 点击 保存设置。

### 取消闹钟

- 1 进入闹钟设置。
- 2 选择需要取消的闹钟。
- 3 点击复选框 7使其成为 .

### 停止闹钟

闹钟响起后,

- 点击 ® : 闹钟停止响铃。
- 点击 (1): 选择一个时间间隔, 闹钟会在此时 间间隔后再次响起。

## <span id="page-26-0"></span>使用 Office Mobile 程序

使用手机上的 Excel Mobile、 OneNote Mobile、 Powerpoint Mobile和Word Mobile,您可以轻松地 在手机上进行移动办公。进入开始菜单,点击 8. 打开移动办公选项。

### 创建 Excel 文件

- 点击 <mark>人</mark>,开始编辑表格。
- 2 点选表格中的任一单元进行编辑,输入数据。
- 3 点击菜单打开选项。
- 4 点击 保存并关闭文件。

### 创建 Word 文档

- 点击 <mark>W</mark> ,开始编辑文档。
- 2 输入文本内容。
- 3 点击菜单打开选项。
- 4 点击 保存并关闭文件。

### 查看演示文稿

您可以查看 ppt,pps 和 pptx 格式的演示文稿。

- 1 将演示文稿拷贝到手机或存储卡中。
- 2 点击 R. 找到已拷贝的演示文稿。
- 3 点选需要播放的文稿,开始幻灯片播放。
- 4 占击菜单打开洗项,滑动滚轮洗择相关洗项。

#### 创建新的笔记

- 点击 <mark>N</mark>,然后点击新建。
- 2 在空白页面中输入文本内容。
- 3 点击菜单打开选项。
- 4 点击 保存并关闭文件。

26 商务应用

<span id="page-27-0"></span>蓝牙

您可使用蓝牙进行数据交换。

#### 接入蓝牙设备

- 1 按 W 进入开始菜单,点击 > > ,开启 蓝牙。
- 2 进入开始菜单,点击 > 8,点击添加新设 备,开始搜索蓝牙设备。搜索完成后,屏幕上 列出可建立连接的蓝牙设备。
- 3 选择一个蓝牙设备。
- 4 输入密码开始配对(默认为0000)。当对方设备 接受了您的配对请求时,配对成功。

#### 使用蓝牙传送文件

- 1 进入资源管理器,选择要发送的文件。
- 2 点击菜单 > 无线发送文件。
- 3 在蓝牙搜索出的列表中,选择一个蓝牙设备。 4 点击此设备开始传送文件。

#### 使用蓝牙接收文件

- 1 按 2 进入开始菜单,点击 2> 7 × 9 ,开启 蓝牙。
- 2 输入密码,接受配对请求。

3 点击是开始接收文件。接收到的文件保存在 资源管理器。

#### 注意:

 • 如果您在一段时间内不会使用蓝牙功能,建议关闭蓝牙功 能以减少电池能耗。

## <span id="page-27-1"></span>使用 GPS 导航

了解如何使用GPS定位,以及如何使用导航软件 为您的出行导航。

#### 使用 GPS 导航的注意事项

为了确保安全,在使用 GPS 导航时,请遵照以下 指南:

- 请在停车后再进行操作。
- GPS 路线,仅供参考,请根据实际道路并遵守 交通规则行驶。
- 如在车辆内, 使用手机进行 GPS 导航, 务必固 定手机后再进行操作。
- GPS 的信号,会受到大楼、隧道、桥梁、森林 和天气等阻挡物的影响。
- 请小心使用GPS导航系统,如因操作不当而造 成任何伤害,使用者应自行负责。

### 开启 GPS 定位

- | 按 # 进入开始菜单,点击 0> 7
- 2 点击 A-GPS, 打开 A-GPS。手机可通过手机基站 的信号,配合传统 GPS 卫星信号,让定位的速度 更快。

#### 注意:

 • 打开A-GPS,将产生GPRS流量,详情请咨询网络服务提供 商。

### 使用图吧开始导航

在主屏幕,点击图标。。进入图吧导航软件。

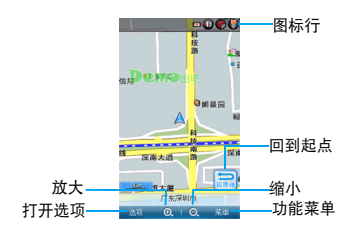

设置导航路线

- 在地图上找到您目前的所在地, 或进入菜单 > 去哪找到地点。
- 2 点击选项,将此地点设为起点。
- 3 按照步骤 I, 找到地点并将其设为终点。

提示:

 • 如需使用图吧进行导航,你需要将随附光盘的图吧 GPS 导 航软件拷贝到 Micro SD 卡中。

## <span id="page-28-0"></span>文件管理

了解如何使用和管理您的文件夹。

### 查看及使用文件

- 按 <sup>2</sup> 进入开始菜单,点击 2,进入 My Documents,查看我的文件。
- 2 如需使用文件,长按某一文件,在弹出的视窗 中选择相关选项。
	- 将照片设为主背景: 在 My Documents, 长按图片文件, 在弹出 的视窗中选择设为 "主背景"。
	- 将音频文件设为来电铃声: 在 My Documents, 长按音频文件, 在弹出 的视窗中选择设为铃声。

#### 共享文件

您可以通过彩信、电子邮件或蓝牙与他人共享图 片、音频和视频。

- 1 选择所需图片、音频、视频。
- 2 点击菜单 > 发送或无线发送文件。

#### 管理文件

您可在文件夹中,创建、复制、移动或删除文 件。

- | 进入资源管理器, 打开文件夹, 选择文件。
- 2 点击菜单, 滑动滚轮 ◎ 选择转到、删除或编 辑 宗成移动、复制或删除。

注意: 请不要下载盗版音频、视频及图片文件。

### 搜索文件

你可以在手机中,通过限定文件类型或文件大 小,快速搜索到所需的文件,

| 按 <sup>2</sup> 进入开始菜单,点击 在搜索栏中,输入全部或部分文件名。 在类型下拉列表中,设定搜索限制。 点击搜索,开始搜索。

## <span id="page-29-0"></span>金山词霸

在开始菜单,点击 。,使用金山词霸查词。

## <span id="page-29-1"></span>计算器

在开始菜单,点击 ,使用手机上的数字键盘进 行计算。

# <span id="page-30-0"></span>互联应用和娱乐

## <span id="page-30-1"></span>访问互联网

您可使用此功能浏览互联网。浏览网页会产生一 定的流量费用,有关详情请咨询网络运营商。

### 访问网站

- 1 按 <sup>2</sup> 进入开始菜单, 点击 ●。
- 2 输入您需访问的网址。
- 3 点击●访问网站。

### 访问主页

- 1 打开 Internet Explorer。
- 2 点击 ●> 主页, 快速访问主页。

### 访问历史记录

- 1 打开 Internet Explorer。
- 2 点击 ●> 历史记录, 快速访问已访问的网页。

## <span id="page-30-2"></span>使用 Wireless LAN

了解如何连接WLAN无线网络并使用无线网络。

### 开启 WLAN

- 1 按 2 进入开始菜单,点击 2> 8 2 2 2 。
- 2 点击 WLAN 以开启 WLAN。

#### 连接 WLAN 网络

- | 按 2 进入开始菜单,点击 2> 8 > 8 。
- 2 点击搜索网络,您的手机开始搜索可用的无线 网络。
- 3 选择需连接的无线网络,然后点击连接。
- 4 根据屏幕提示完成无线网络连接。必要时你 需输入密码,请联系无线网络管理员索取密 码。

## <span id="page-31-0"></span>使用常用聊天工具

你可以使用手机上的常用聊天工具(本手机已提 供 MSN、QQ)与好友即时聊天。此服务需由您 的网络服务商提供。

#### MSN 聊天

1 按 S 进入开始菜单,点击 32。 2 输入您的 MSN ID, 根据屏幕提示完成登录。

### QQ 聊天

1 按 2 进入开始菜单,点击 8。 2 输入您的 QQ ID, 根据屏幕提示完成登录。

## <span id="page-31-1"></span>查看天气

了解如何使用 MSN Weather 查看天气。使用此 功能需连接 Internet 网络。

### 添加城市

1 按 S 进入开始菜单,点击 。 2 点击菜单 > 设置,然后点击添加城市。 3 输入城市名,搜索到所需城市。

### 更新天气信息

在 MSN 天气,点击刷新,更新当前天气信息。

<span id="page-32-0"></span>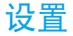

## <span id="page-32-1"></span>个人设置

按进入 7 开始菜单,点击 > , , 完成以下个 人设置:

### 按键设置

- 1 点击按键。
- 2 在程序按键,为照相机侧键和多媒体按键分配 程序。

### 输入机主信息

- 1 点击机主信息。
- 2 输入您的姓名、公司、地址、电话及电子邮 件。

### 通话设置

- 安全设置:为 SIM 卡设置 PIN/PIN2 码保护 ( PIN/ PIN2 码由网络运营商提供 )。
- 服务设置:

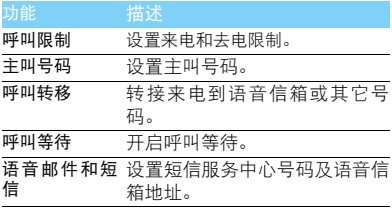

#### • 网络设置:选择手机网络设置。

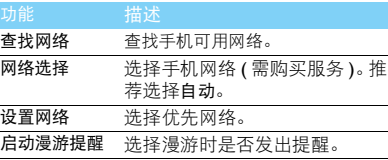

## <span id="page-33-0"></span>连接设置

按进入 <sup>3</sup> 开始菜单,点击 \$> 1. 完成以下连 接设置:

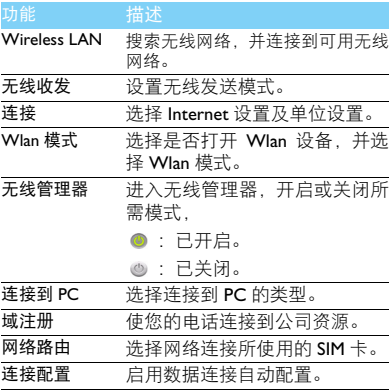

<span id="page-33-1"></span>系统设置

按进入 7 开始菜单,点击 本> , 完成以下系 统设置:

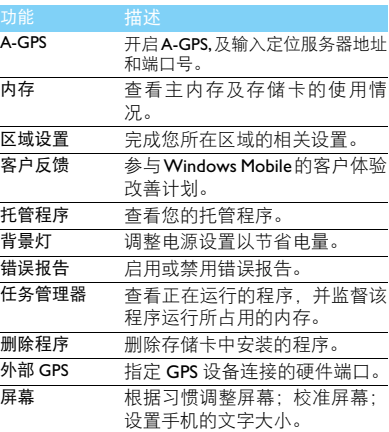

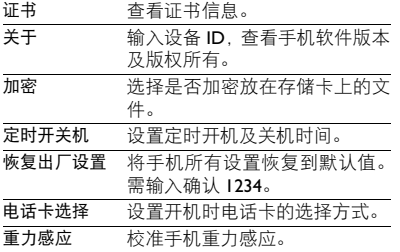

### <span id="page-35-3"></span><span id="page-35-0"></span>安全与注意事项

#### <span id="page-35-1"></span>安全警告

#### 切勿让儿童接触手机

手机及所有配件应存放在一个安全且儿童无法触及的地方。若 吞食细小零件可能会造成窒息或发生危险。

#### 无线电波

您的手机以GSM频率(900/1800/1900MHz)传输/接收无线电波。

47 咨询您的汽车制造商以确定您车内使用的电子仪器不会受到 无线电波的影响。

面 您的手机符合所有适用的安全标准,并且符合无线电设备和电 讯终端设备规定 1999/5/EC。

#### 在下列情况下请保持关机

乘坐飞机时要关机或停用无线功能。在飞机上使用手机会危及 ♥◎♥ 飞机的操作, 干扰手机网络, 甚至可能触犯法律。

在医院、诊所、其它保健中心及任何您附近可能会有医疗设施 的场所。

在含有潜在爆炸性气体的地区 ( 如加油站以及空气中含有灰尘 颗粒如金属粉末的地区 )。在运输可燃性产品的车辆附近或由 液化石油气 (LPG) 驱动的车辆内。在采石场或其它正在进行爆破作 业的地区。

#### 您的手机与您的汽车

驾驶时避免使用手机,并遵守驾驶时限制使用手机的所有规 定。如有需要,请使用免提配件接听,确保安全。同时,请确 保您的手机不会阻碍车内的任何安全气囊或其它安全仪器的操作。

#### 谨慎使用您的手机

(6) 为使手机发挥最佳和最令人满意的操作性能,我们建议您以正 1 常的操作姿势使用手机。

- 请不要将手机放在极高或极低的温度环境中。
- 请不要将手机浸在任何液体中:如果您的手机弄湿了,请关机并<br>- 取出电池,并在过了 24 小时、手机干了之后再开始使用。
- 要清洁手机, 请用软布擦拭。

#### 保护电池以防损坏

您应该仅使用飞利浦原装电池与配件,任何其它配件将可能损 坏您的手机,并导致您的飞利浦手机担保无效。使用非原装电 池可能导致爆炸。

- 您的手机由可充电电池提供能源。
- 仅可使用指定充电器。<br>• 不要烧毁电池。
- 
- 不要使电池变形或拆开电池。
- 请不要让金属物体(例如口袋中的钥匙)造成电池接触器的短路现 象。
- 避免将手机暴露在过热(>60°C或140°F),过湿或腐蚀性极强的 环境中。

#### 环保责任

请切记要遵循有关包装材料、耗尽电池及旧手机处理方面的当 地法令,并尽量配合他们的回收行动。飞利浦的电池及包装材 料已标注标准符号以促进废弃物的回收及正确处理。

: 表明包装材料可回收。

- : 表明已找到有关国际包装恢复和回收系统的非常经济的做法。
- : 塑料材料可以循环使用 ( 还作为塑料种类标识 )。

#### <span id="page-35-2"></span>使用建议

#### 起博器

如果您是起搏器用户:

- 开机时让手机与起搏器至少保持 I5 厘米以上的距离,以免有潜<br> 在的<u>干</u>扰。 …………
- 请不要将手机放在胸袋中。
- 用离起搏器较远的那一侧耳朵来接听电话,尽量减少潜在干扰。<br>• 如果您预感到已产生干扰,请关闭手机。
- 

#### 助听器

如果您是助听器用户,请向医生和助听器厂商咨询,了解您使用的 设备是否对手机干扰敏感。

#### 其它医疗器械

如果使用其它人身医疗器械,请咨询器械制造商,确认这些器械具 有屏蔽外部射频的功能。医生可以协助您获取这些信息。

#### 安全与注意事项 35

#### EN 60950 标准

在炎热的天气或经太阳长时间暴晒 (例如:在窗子或挡风玻璃背 面)的情况下,手机外壳的温度可能会升高。在此情况下,拿起手 机时要特别小心,同时也应避免在环境温度超过 40°C 或 5°C 以下 的情况下使用手机。

#### 如何延长手机电池的使用时间

保持手机电量充足对于手机的正常使用是十分重要的。请为您的手 机采取以下省电措施 ( 如适用 ):

- 关闭手机的蓝牙功能。
- 调低手机的背光级别 , 并调短手机的背光持续时间。
- 
- 开启自动键盘锁; 关闭按键音或振动提示。<br>• 仅在需要时建立 GPRS 连接。否则, 您的手机会不断搜索 GPRS 连<br>· 接,消耗电池电量。
- 在手机信号覆盖不到的地方,关闭手机。否则,您的手机会不断 搜索网络,消耗电池电量。

#### <span id="page-36-0"></span>故障排除

#### 手机无法开机

取出电池并重新安装。然后为电池充电,直到电池指示图标停止闪 烁为止。最后,拔出充电器并尝试开机。

#### 开机时,屏幕上显示已锁信息

有人试图使用您的手机,但是不知道您的 PIN 码和解锁码 (PUK)。 请与服务提供商联系。

#### 屏幕上显示 IMSI 出错

此问题与您所申请的服务有关。请与您的运营商联系。

#### 手机不能返回待机屏幕

长按挂断键,或关机,检查 SIM 卡与电池是否正确安装,然后开机。

#### 不显示网络符号

网络连接断开。可能正位于一个信号死角 ( 在隧道中或在高层建筑 物之间 ),或是超出网络覆盖范围。请换一个地方再试或重新连接 网络 (特别是在国外时), 如果您的手机拥有外置天线, 查看天线是 否位于适当位置或联系网络运营商,寻求帮助或获取相关信息。

#### 按键后, 屏幕无反应 ( 或反应慢 )

屏幕在极低的温度下反应会变慢。这是正常现象,并不影响手机的 操作。请到一个较温暖的地方再试。有关其它注意事项,请向您的 手机供应商咨询。

#### 您的电池似乎过热

您可能未使用规定的手机充电器。记住要始终使用手机包装中的飞 利浦原厂配件。

#### 手机不能显示来电者的电话号码

此功能要视网络和所申请的服务而定。如果网络不发送来电者的号 码,手机将显示来电 1 或匿名通话。有关详细信息,请联系运营商。 无法发送文字信息

有些网络不允许与其它网络交换信息。请确保您已输入短信息中心 号码,或联系您的运营商以获取有关详细信息。

#### 无法接收、储存和 / 或显示图片

如果图片太大、文件名太长或格式不正确,手机可能无法显示。

#### 您不确定手机是否正常接收来电 查看呼叫转移选项。

#### 在充电时,电池图标不显示指示条而且边缘闪烁

环境温度只有在不低于 0°C(32°F) 或超过 50°C(113°F) 时才能为电池 充电。有关其它注意事项,请咨询手机供应商。

#### 屏幕上显示 SIM 出错

请检查 SIM 卡是否正确插入。如果仍然存在问题, SIM 卡可能已损 坏。请联系网络运营商。

#### 试图使用菜单中的功能时,手机显示禁止使用

有些功能要视网络而定。因此,这些功能只能在系统或您所申请的 服务可支持时方可使用。有关详细信息,请联系运营商。

#### 屏幕显示 "插入 SIM 卡"

请检查 SIM 卡的插入位置是否正确。如果仍然存在问题,您的 SIM 卡可能已损坏。请联系运营商。

#### 手机在车内无法正常操作

车内包含一些会吸收电磁波的金属零件,可能影响手机的性能表 现。您可以购买一个车用组合,它附有一个外用天线,可在免提听 筒的情况下进行通话。

#### 注意:

您应该先向您当地的有关部门了解开车时是否可以使用手机。

#### 36 安全与注意事项

#### 手机无法充电

如果手机的电池完全没电,则需要等待几分钟 ( 通常不超过 5 分钟 ),充电图标才会在手机屏幕上显示。

#### 手机拍摄的图片不清晰

请确保照相机镜头的两面都清洁。

#### <span id="page-37-0"></span>商标说明

- 微软 Microsoft、Windows Windows Mobile、 ActiveSync、 Internet Explorer、 MSN、 Hotmail、 Windows Live、 Outlook、 Excel、 Powerpoint、 Word、 OneNote 和 Windows Media 是微软在美国及 / 或其他地区的注 册商标或商标。
- Bluetooth™ Bluetooth™ 是瑞典爱立信公司所拥有的、并授权给 飞利浦公司所使用的商标。
- Philips 飞利浦及飞利浦盾徽均为皇家飞利浦电子有限公司 的注册商标,经皇家飞利浦电子有限公司授权由深 圳桑菲消费通讯有限公司生产制造。

#### <span id="page-37-1"></span>证书信息 (比吸收率)

您的手机符合限制人体接收无线电和电话通信设备所发出的射频 (RF) 能量的国家标准 (GB21288-2007)。这些标准可防止销售超出 每千克身体组织2.0瓦的最大接受等级(又称特定吸收率或SAR值) 的手机。

该款Xenium V816型号的手机最高比吸收率值为0.11瓦特/千克(W/ kg) 符合国家标准 (GB21288-2007) 要求建议的射频辐射限值。

#### <span id="page-37-2"></span>环保声明

产品中有毒有害物质或元素的名称及含量

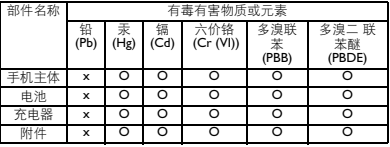

#### 注意:

O:表示该有毒有害物质在部件所有均质材料中的含量均在SJ/T11363-2006标准规<br>定的限量要求以下。

X: 表示该有毒有害物质至少在该部件的某一均质材料中的含量超出 SJ/T11363- <sup>2006</sup> 标准规定的限量要求。

(本产品符合欧盟RoHS环保要求;目前国际上尚无成熟的技术可以 替代或减少电子陶瓷、光学玻璃、钢及铜合金内的铅含量 ) 该环保使用期限指在正常使用条件下,手机 ( 不含电池 ) 及其附件 产品中含有的有害物质或元素不会发生外泄或突变,电子信息产品 用户使用该电子信息产品不会对环境造成严重污染或对其人身、财 产造成严重损害的期限。

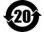

# <span id="page-38-0"></span>使用提示

## <span id="page-38-1"></span>优化飞利浦 Xenium 9@9 系列手 机的电池性能

以下一些简单的步骤能帮助您优化飞利浦 Xenium 9@9 系列手机的电池性能

### 如何使待机时间与通话时间达到最优值?

- 根据您的实际使用需要,设置最适合的情景 模式。情景模式的设置会影响到您的电池性 能。一般而言,户外模式最耗电,而静音模式 最为省电。
- 如果您使用的是具有双卡双待功能的 Xenium 9@9 手机,建议仅在必要的情况下才激活双 待的功能。如果您所在的区域仅有其中一张 卡能连接到网络,请关闭另外一张卡的待机 功能,以延长待机时间。
- 如果您不使用某些应用程序,如蓝牙, WIFI 无线连接, GPS 导航和 JAVA 应用, 请及时关 闭。并且通过自动键盘锁的设置及时为手机 上锁,以防止误按键盘导致耗电。
- 调整屏幕亮度至中等或者较低的状态,并设 定尽量短的背光时间。一般而言,亮度越低和 背光时间越短,节省的电量越多。
- 手机尽量避免靠近带有磁场的物体 (如收音 机,电视机等)或者金属表面,因为这类物体 会影响手机与网络的连接,最终导致耗费电 量。

#### 如何延长电池的寿命?

- 充分的充电及完全的耗电能延长电池的使用 寿命。当手机低电量提示出现的时候,请及时 充电。
- 温度会影响电池的使用寿命。热力会降低电 池的性能,手机应尽量避免受太阳的直接照 射或置于温度过高的车厢里。然而,如果处在 低温的环境中,则尽量将手机置于相对温暖 的地方(如口袋里),因为电池的能量会随着 温度的降低而减弱。
- 请确保一直使用飞利浦手机原装配件,因其 能使您的电池性能达到最佳状态。相反,非原 装的配件(如充电器),会损害您的电池甚至 您的手机。